## **Save and load a DeviceMaster Configuration (.dmc) file**

*These instructions are for PortVision Plus and SocketServer firmware version up to version 8.99. If using SocketServer version 9.00 or above, you must use PortVision DX to save DeviceMaster configuration files.*

## **To save the DeviceMaster configuration to a file.**

Open PortVision Plus and scan for your DeviceMaster units.

Please note: Your screen shots may be different as determined by the model of DeviceMaster used.

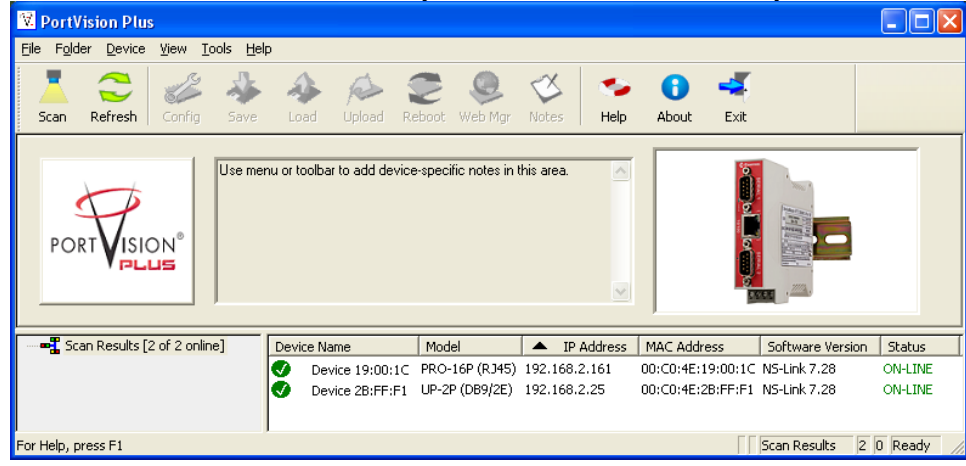

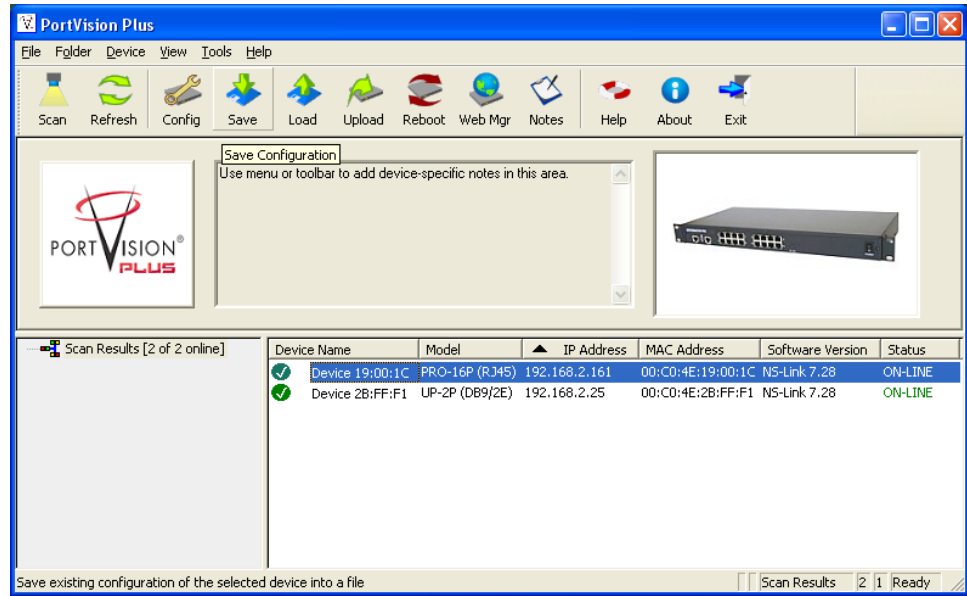

Select the DeviceMaster that has the correct settings by highlighting it.

Click the "Save" icon on the launch bar (Save Configuration will appear while cursor hovers)

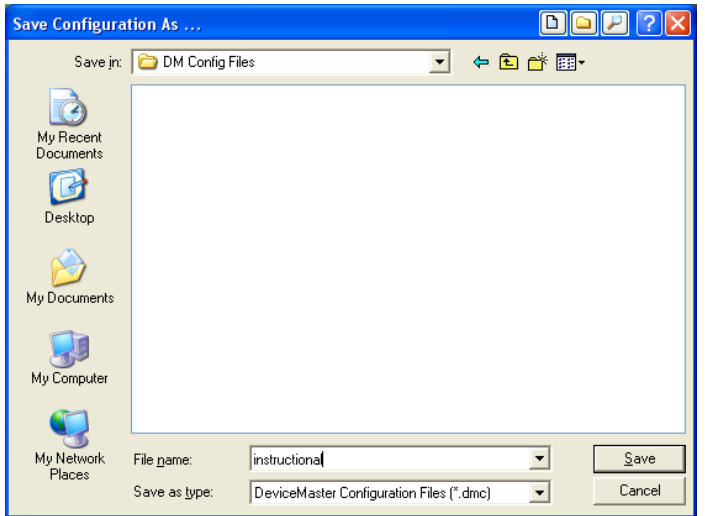

Select a path to save the file to an provide a file name. Here the file name is shown as 'instructional'. Click the "Save" button.

## You will be presented the options window.

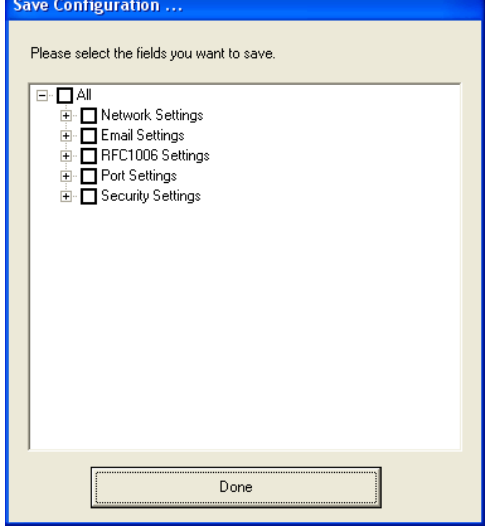

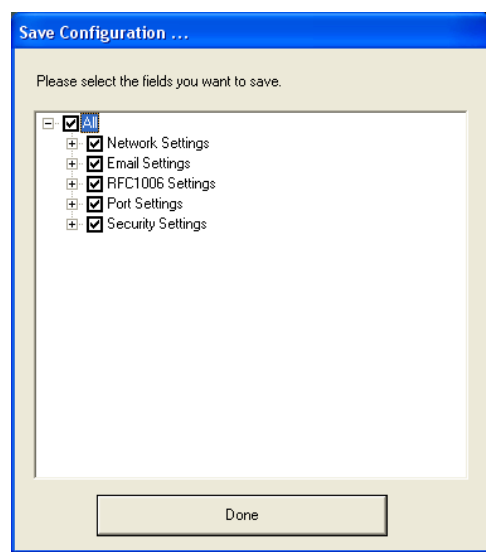

This is the selection screen for the RTS You may select the desired options. "All" is recommended models. as you will also be able to select individual options when loading the file back into a DeviceMaster. Click "Done"

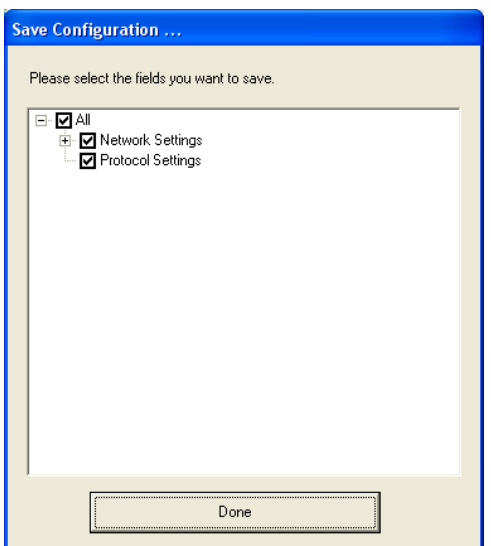

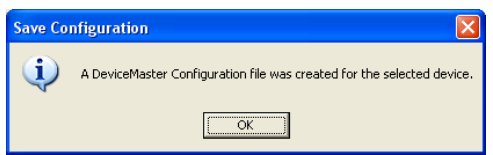

A pop-up will let you know that the file was saved. Click OK.

## **To load the file to another DeviceMaster**

Highlight the DeviceMaster that the options are to be saved to.

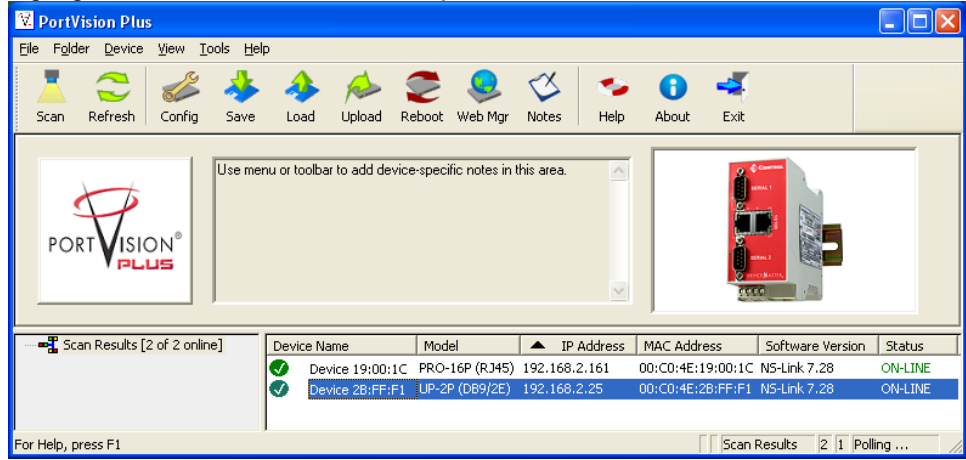

Please note that it does not have to be the same type DeviceMaster.

In this example we have saved the config file of a 16 port DeviceMaster and we will load those Settings into a 2 port model.

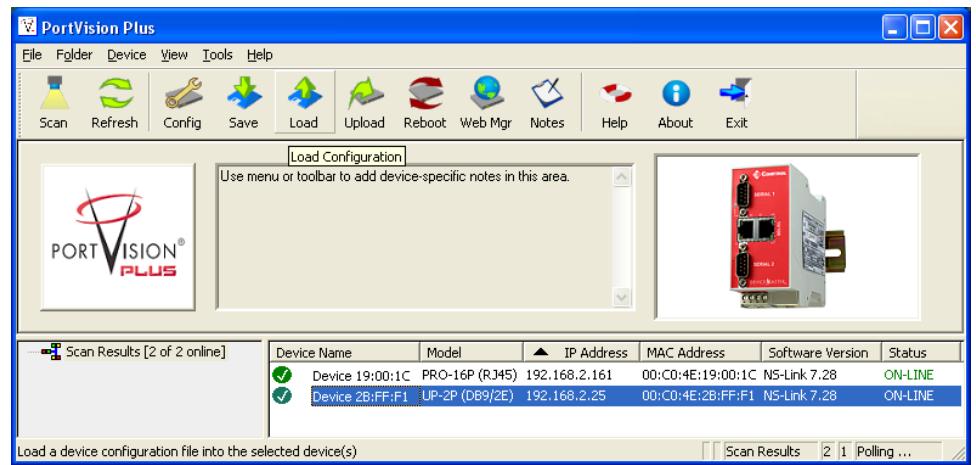

Click the "Load" icon on the launch bar. (Load Configuration will appear while cursor hovers)

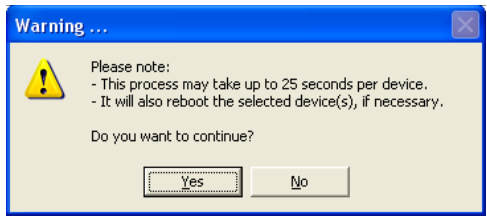

Read and click the "Yes" button

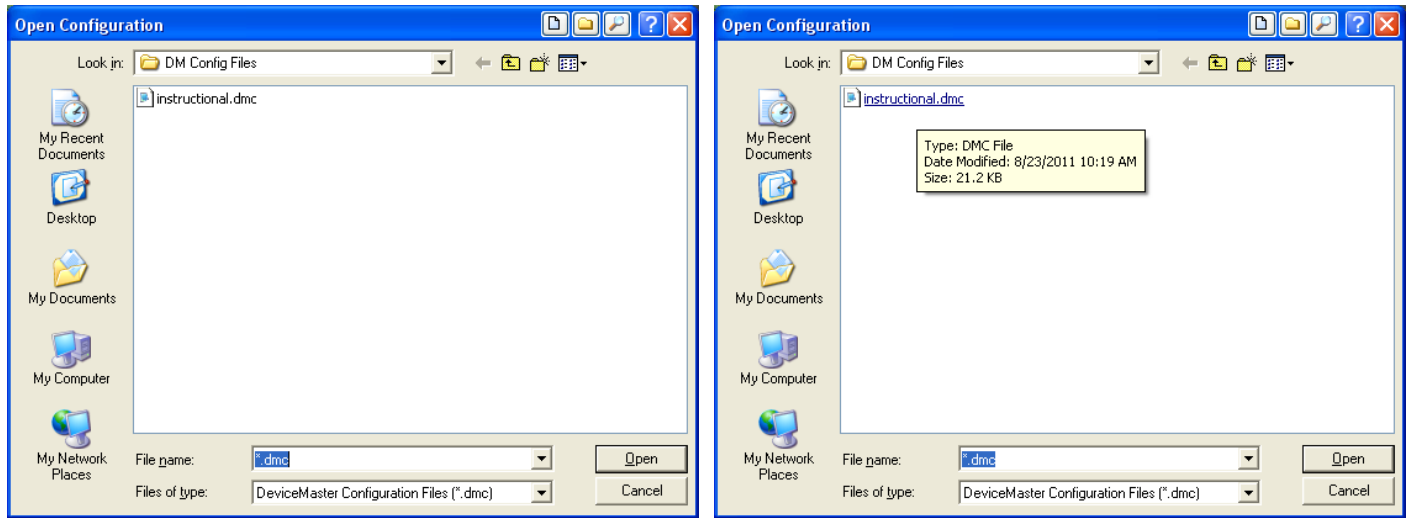

Path to the location of the earlier saved configuration file. Select the file and click the "Open" button.

The same options presented in the Save Configuration window will be presented. Load Configuration ... Please select the fields you want to Load. ⊟∹**□** All ロー<br>中一 Diamail Settings<br>中一 Diamail Settings<br>中一 Diamail Settings<br>中一 Diamaily Settings

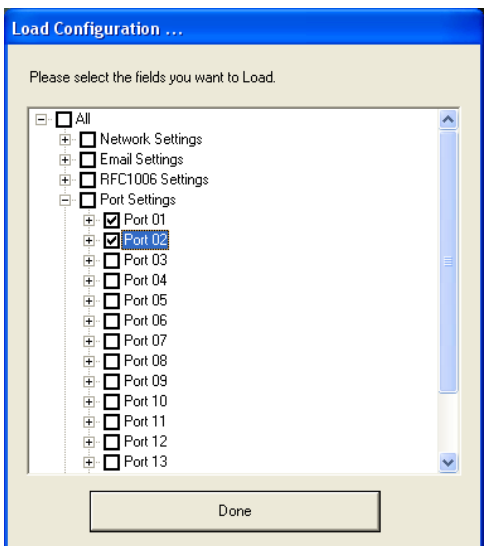

In this example we will only select the Port Settings of Port 01 and Port 02. Selecting the "All" option will write all of the saved options from the DeviceMaster 16 to the DeviceMaster 2 port including the IP settings.

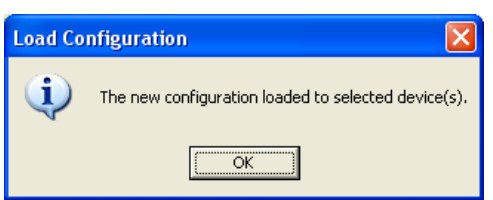

 $Done$ 

A pop-up will indicate completion of the procedure.

The DeviceMaster 2 port unit now has the same configuration on serial ports 1 and 2 as the DeviceMaster 16 port unit.